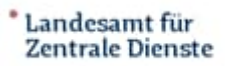

**Zentrale Landesreisestelle**

*Dienstreisende, die selten<br>führen, beklagen die selten<br>die zu umfangreichen Dienstreisen durch-<br>urzleitfaden soll diese kan deitfäder TMS Under Seiten Inferentierte Kanton TMS Under* Dienstreisende, die selten<br>die zu umfangreichen Dienstreisen<br>Kurzleitfaden soll die Handhabung von durch-<br>ichtigsten Informationen, Leitfäden, antragung eine Thiformationen, Dieser  $di_{e}$ ale zu umfangreichen Dienstreisen durchtigsten Informationen einer Pierreichen durchtigsten Informationen versorgen, die für dien Kurzleitfaden soll diese Kollegen/innen mit den<br>Beantragung einer Dienstreise Kollegen/innen mit den<br>Beantragung einer Dienstreise benötigt werden<br>Beantragung einer Dienstreise benötigt werden <sup>Tulig</sup> von TMS<br>Leitfäden. Dieser<br><sup>3</sup>gen/innen Dieser<br><sup>1</sup>sorgen Mit d Wichtigsten Information en Leitfäden.<br>Beantragung einer Dienstreise benötigt werden.<br>Informationen versorgen, die für der Dienstreise benötigt werden.

## **Kurzleitfaden TMS Dienstreise**

1. **Anmeldung TMS** im Landesdatennetz über den Link https://tms.saarland.de oder Intranet Zentrale Landesreisestelle\TMS\TMS-Produktivsystem. Willkommen Außerhalb des Landesdatennetzes (z.B. für Lehrer, Landtagsverwaltung, UDZ, Bitte melden Sie sich an. LPH) erfolgt die Anmeldung über den Link https://tmsweb.saarland.de Eingabe Nutzerkennung = E-Mail-Adresse und Passwort. Bei der erstmaligen Passwortvergabe - und sollte das Passwort vergessen worden sein erfolgt die Passwortvergabe über die Funktion "Passwort vergessen"

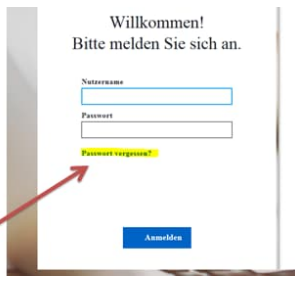

Abbildung 1: Anmeldemaske TMS

## **2. Neue Reise anlegen:**

Drücken Sie unter der Rubrik "Meine Reisen" auf die Schaltfläche "+Neu" um eine neue Reise anzulegen.

TRAVEL MEINE REISEN **Meine Reisen** 

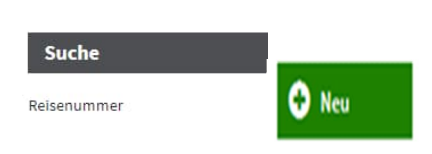

Abbildung 2: Maske TMS Meine Reisen

Wählen Sie entsprechend der Dienstreise den richtigen Reisetyp aus. Dieser kann nach dem Speichern nicht mehr geändert werden.

Nach dem Speichern sind diese Angaben in den Rahmendaten sichtbar. Siehe nachfolgendes Beispiel:

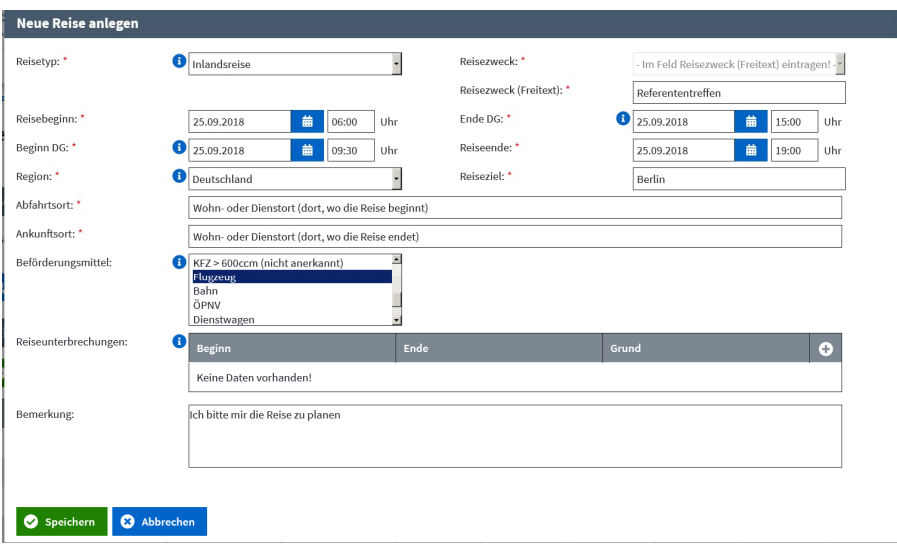

Abbildung 3: Maske TMS Neue Reise anlegen

3. Dokumente in ,Angehängte Dokumente' hochladen **& Angehängte Dokumente**, die für die Reiseplanung und für die Buchungen erforderlich/förderlich sind, z.B. Einladungen. Es handelt sich um Dokumente, die z.B. den Ort (Adresse) der Besprechung, den Beginn und das Ende ausweisen, auch, ob ein unentgeltliches Essen gereicht wird. Auf der Basis dieser Informationen kann die ZLRSt die Reisemittel wenn gewünscht in Ihrem Sinne planen. Mit <sup>Q Datei auswählen |</sup>,Datei auswählen' und mit ,Hochladen' **Lauten auf die Datei speichern. Mit ,Schließen'** 

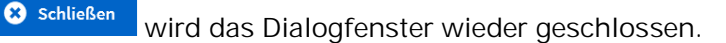

4. Im Bereich Reiseleistungen sind die Angaben zu den **zu buchenden Reiseleistungen** Flug oder Bahn und Hotel anzulegen:

| Reiseleistungen |                         |          |                                            |  |  |
|-----------------|-------------------------|----------|--------------------------------------------|--|--|
| $\bullet$ Neu   |                         |          |                                            |  |  |
| $Type =$        | Buchung erfolgt durch # | Status # | Rechnungsbetrag = Währung = Betrag (EUR) = |  |  |
|                 |                         |          |                                            |  |  |

Abbildung 4: Maske TMS Reiseleistungen

Die Pflichtfelder – sofern nicht vorbelegt – sind einzugeben bzw. zu aktualisieren. Haben Sie die Leistung Flug gewählt, muss hier eine Begründung eingegeben werden, weshalb die Reise mit der günstigeren Bahn nicht möglich ist. Die Beträge, die in diesem Bereich eingetragen werden müssen, enthalten nur Schätzwerte und stellen nur voraussichtliche Beträge dar.

- 5. Anschließend die **Reise 'Weiterleiten'** . Die Reise wird im hinterlegten Workflow an die nächste Station (i.d.R. "den Befürworter") und nach der Befürwortung an die Reisestelle (Prüfung) weitergeleitet, die dann die Reisemittel (Flug oder Bahn, Hotel u.a.) plant, die voraussichtlichen Kosten ermittelt und diese Informationen in TMS festlegt. Sollten Rückfragen erforderlich sein, werden diese mit der/dem Reisenden abgestimmt. Nach Weiterleitung durch die ZLRSt erreicht die Reise "den Genehmiger". Nach der Genehmigung erhält die ZLRSt die Reise zurück und bucht die Reisemittel.
- 6. Die/der Reisende erhält eine entsprechende **TMS-Mail**. Die Buchungsbestätigungen sind in den angehängten Dokumenten **&** Angehängte Dokumente im TMS hinterlegt und können heruntergeladen werden.

Parallel hierzu werden die Unterlagen auch per Mail übersandt.

7. Erhalten Sie keine entsprechende TMS-Mail könnte es sein, dass Ihre Reise nicht die ZLRSt erreicht hat, also ggf. noch beim "Befürworter oder Genehmiger" zur Bearbeitung steht. Bitte fragen Sie dann dort entsprechend nach.

8. **Nach Beendigung der Reise** können Sie die Reise wieder öffnen und für die Abrechnung vorbereiten. Entstandene Kosten während der Dienstreise, z.B. ÖPNV oder Parkgebühr o.ä.. laden Sie die

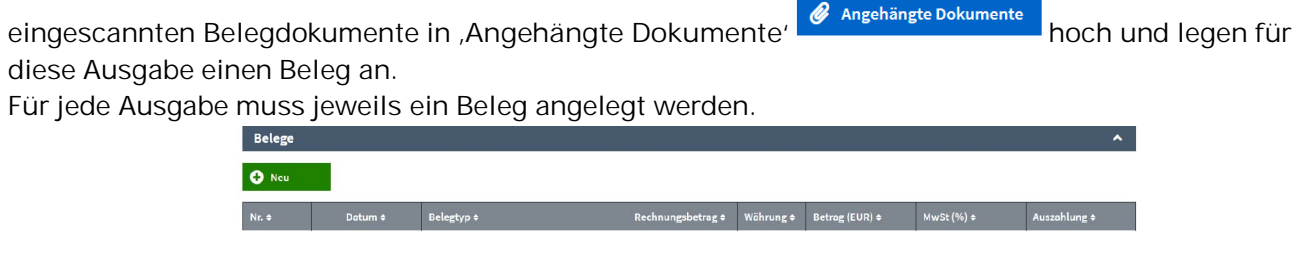

Abbildung 5: Maske TMS Belege

Mit "Neu" öffnet sich ein Fenster, in dem die Art des Beleges und weitere Informationen eingetragen werden können. Z.B. auch im Bemerkungsfeld eine Begründung für die Nutzung eines Taxis.

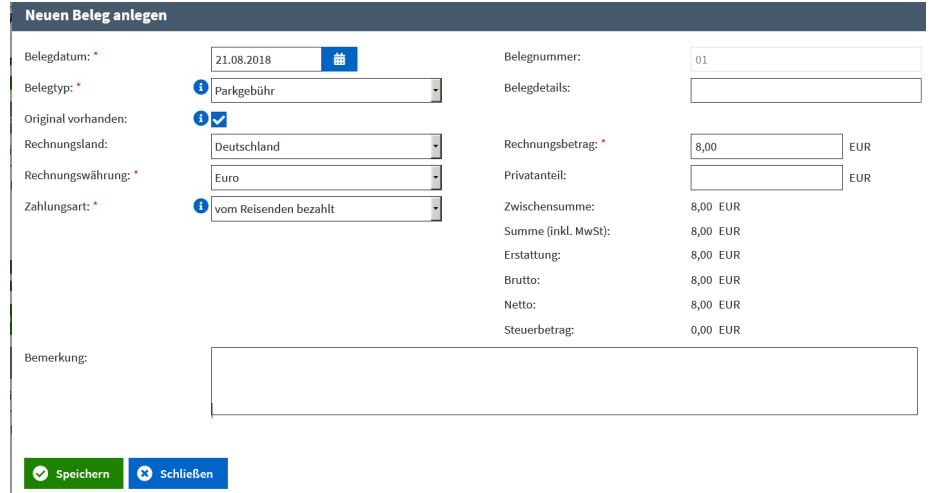

Abbildung 6: Maske TMS Neuen Beleg anlegen

Wenn alle Ihre Ausgaben als Beleg erfasst sind, leiten Sie die Reise Oweiterleiten weiter. Ihr/e Dienstvorgesetzte/r bestätigt die Dienstreise und leitet die Reise weiter an die ZLRSt, die die Abrechnung bearbeitet.